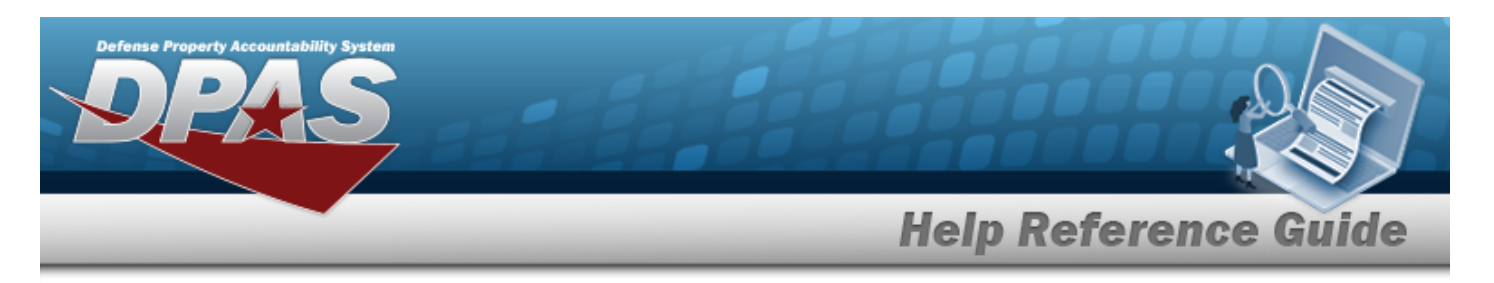

# **Search for a Maintenance Asset Utilization Record — Criteria**

## **Overview**

The Maintenance and Utilization module Maintenance Asset Utilization Record process provides the ability to add, update, and delete utilization records. The process allows the input of data, cumulative utilization, and fuel used for a period of time. Only records that exist on the MAM and have a Maintenance Management Code of UTL or MAU are visible, provided the operating personnel has access to the asset.

## **Navigation**

Utilization > MAINT ASSET UTIL > Maintenance Asset Utilization Record Search Criteria page

### **Procedures**

 **Search for a Maintenance Asset Utilization Record — Criteria — Record UTIL - Single** 

*One or more of the Search Criteria fields can be entered to isolate the results. By default, all results are displayed. Selecting at any point of this procedure returns all fields to the default "All" setting.* 

1. In the Search Criteria grid, the Record UTIL - Single is selected by default  $\bullet$ .

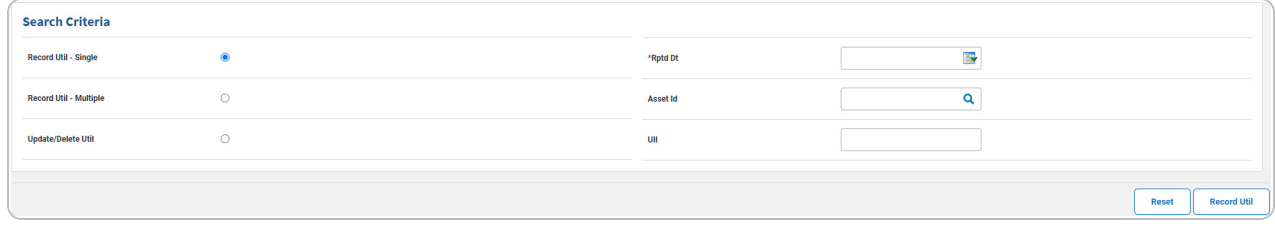

- Use  $\overline{\mathbb{R}^2}$  to select the RPTD DT, or enter the date (MM/DD/YYYY) in the field provided.
- Narrow the results by entering one of the following fields.

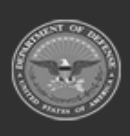

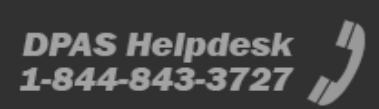

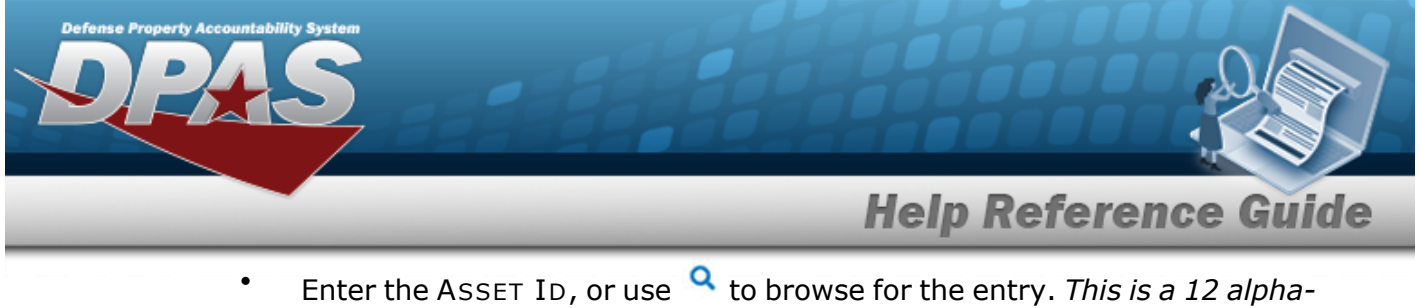

- *numeric character field.*
- <sup>l</sup> Enter the UII in the field provided. *This is a 50 alphanumeric character field.*
- 

2. Select . *The [Maintenance](#page-5-0) Asset Utilization Record page appears.*

 **Search for a Maintenance Asset Utilization Record — Criteria — Record UTIL - Multiple** 

1. In the Search Criteria grid, select the Record UTIL - Multiple  $\circ$ .

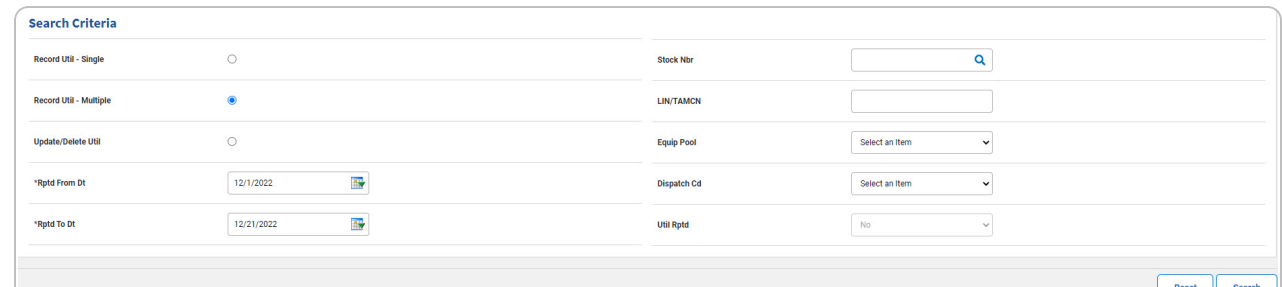

- Use  $\mathbb{R}^n$  to select the RPTD FROM DT, or enter the date (MM/DD/YYYY) in the field provided.
- Use **It's** to select the RPTD TO DT, or enter the date (MM/DD/YYYY) in the field provided.
- Narrow the results by entering one of the following optional fields.
- 2. Select . *The Search for a [Maintenance](MUAsstUtilSrchRes.htm) Asset Utilization — Results page appears.*

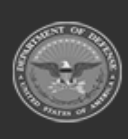

**Help Reference Guide** 

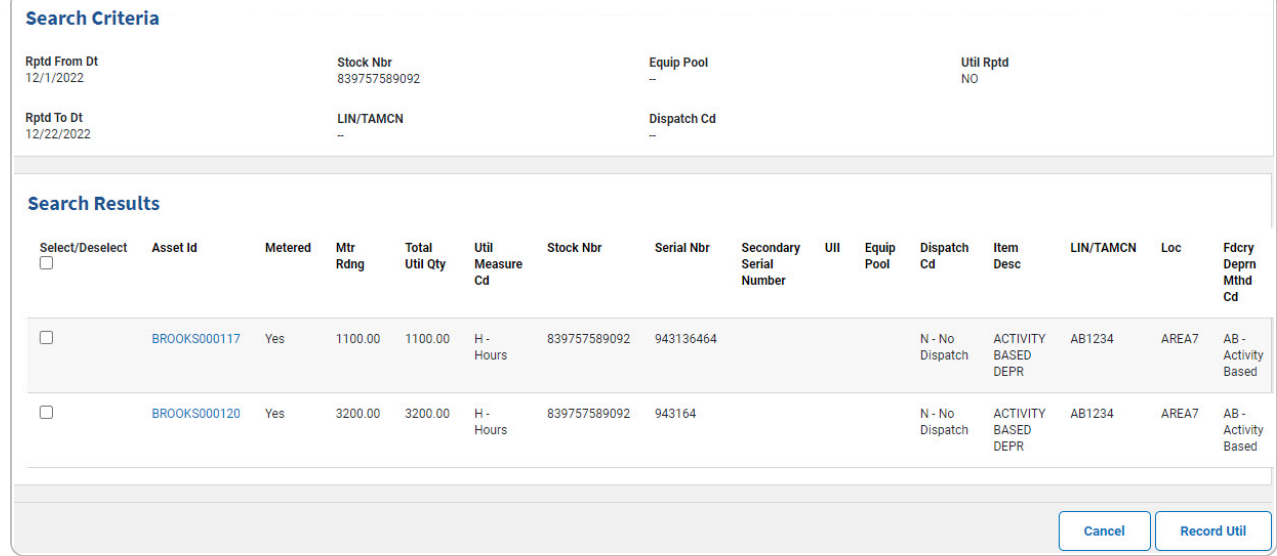

 **Search for a Maintenance Asset Utilization Record — Criteria — Record UTIL - Update/Delete Util**

1. In the Search Criteria grid, select the Record UTIL - Update/Delete  $\overline{\circ}$ .

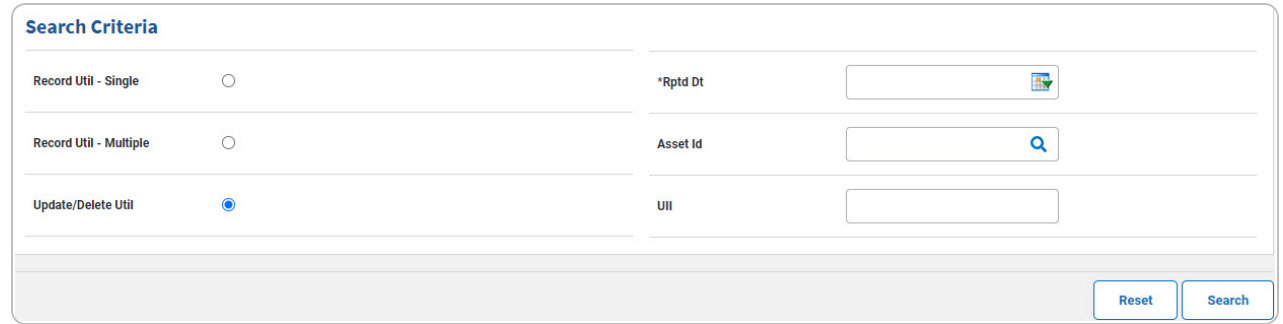

- Use **the to select the RPTD DT, or enter the date (MM/DD/YYYY)** in the field provided.
- Narrow the results by entering one of the following optional fields.
- 2. Select . *The Search for a [Maintenance](MUAsstUtilSrchRes.htm) Asset Utilization — Results page appears.*

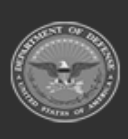

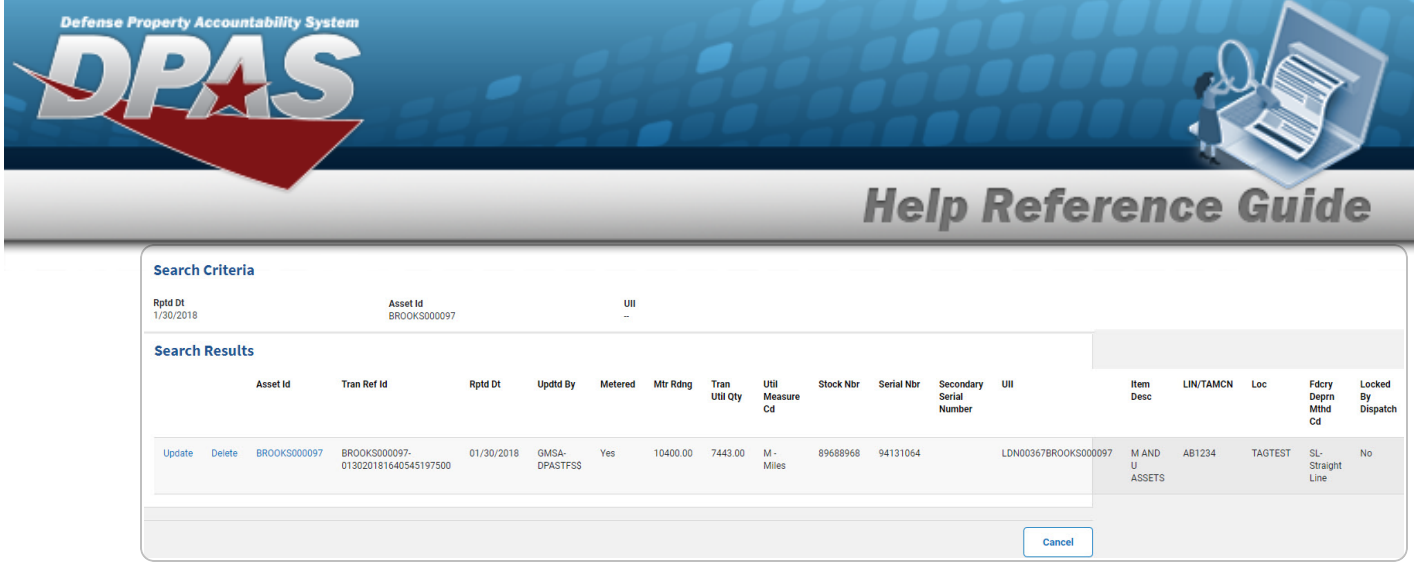

### **Add a Maintenance Asset Utilization Record - Single**

1. In the Search Criteria grid, the Record UTIL - Single is selected by default

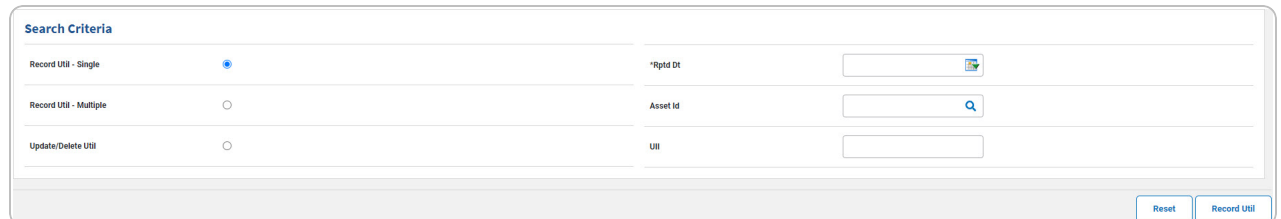

- Use  $\overline{\mathbb{R}}$  to select the RPTD DT, or enter the date (MM/DD/YYYY) in the field provided.
- Narrow the results by entering one of the following optional fields.
- 2. Select . *The [Maintenance](#page-5-0) Asset Utilization Record page appears.*

### **Add a Maintenance Asset Utilization Record - Multiple**

1. In the Search Criteria grid, select the Record UTIL - Multiple  $\circ$ .

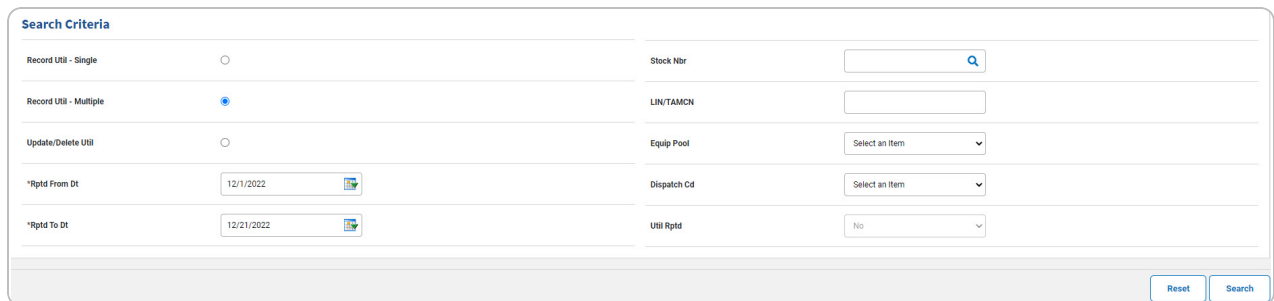

Use **It's** to select the RPTD FROM DT, or enter the date (MM/DD/YYYY) in the field provided.

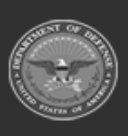

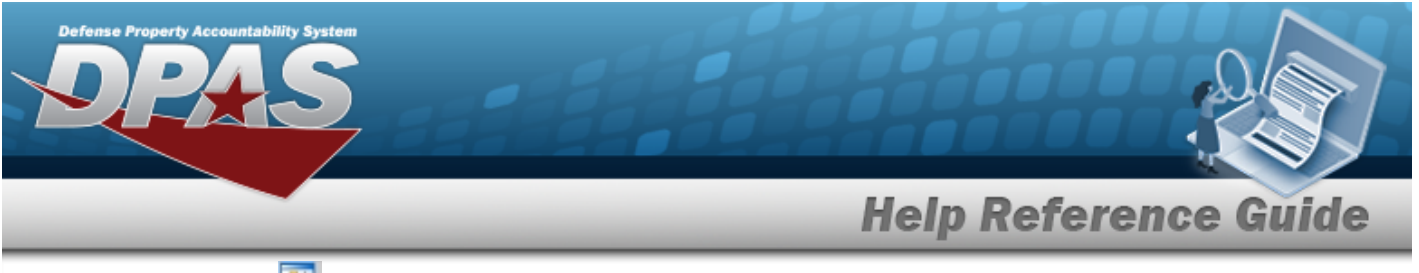

- $\bullet$  Use  $\mathbb{H}^{\bullet}$  to select the RPTD TO DT, or enter the date (MM/DD/YYYY) in the field provided.
- Narrow the results by entering one of the following optional fields.
- 2. Select . *The Search for a [Maintenance](MUAsstUtilSrchRes.htm) Asset Utilization — Results page appears.*

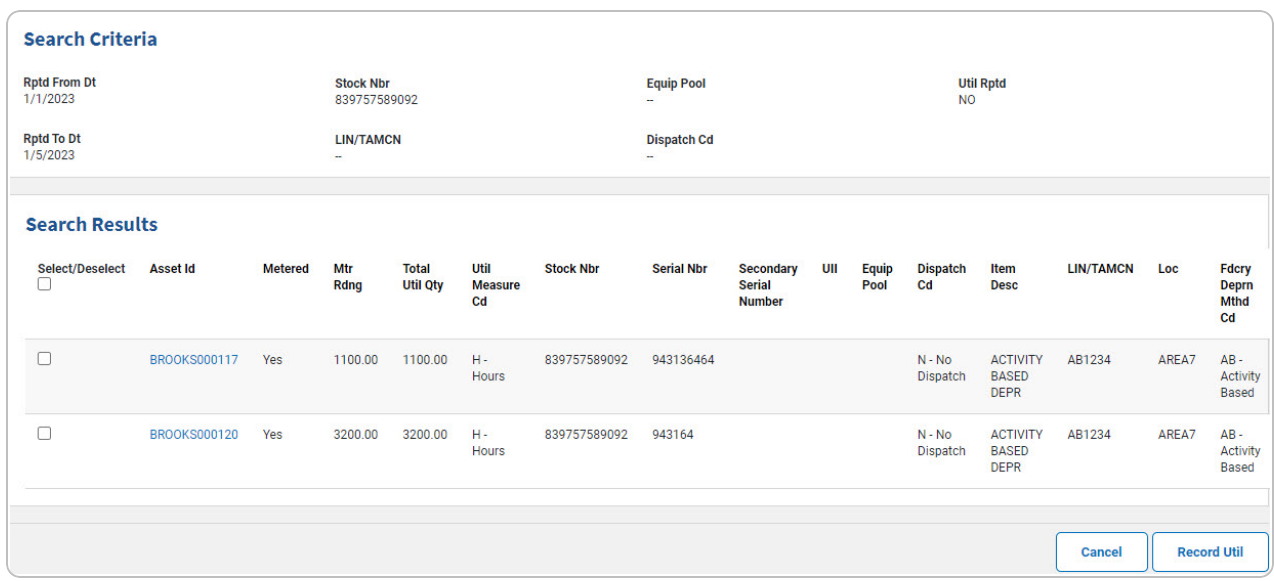

- 3. Click  $\Box$  to select the entry. The  $\Box$  appears when the entry is selected.
- 4. Select . *The [Maintenance](#page-5-0) Asset Utilization Record page appears.*

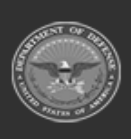

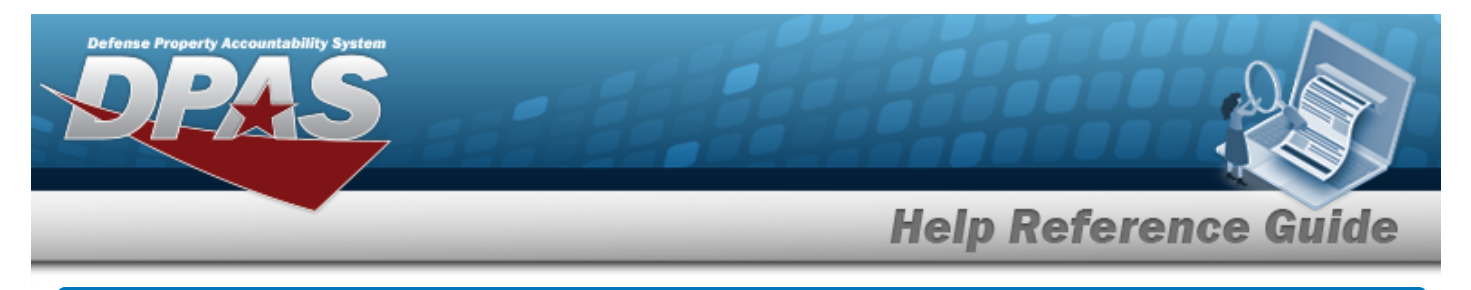

# <span id="page-5-0"></span>**Add the Maintenance Asset Utilization Record(s)**

## **Navigation**

Utilization > MAINT ASSET UTIL > Search Criteria > *VARIOUS PROCEDURAL STEPS* >

**Record Util** 

> Maintenance Asset Utilization Record Add page

### **Procedures**

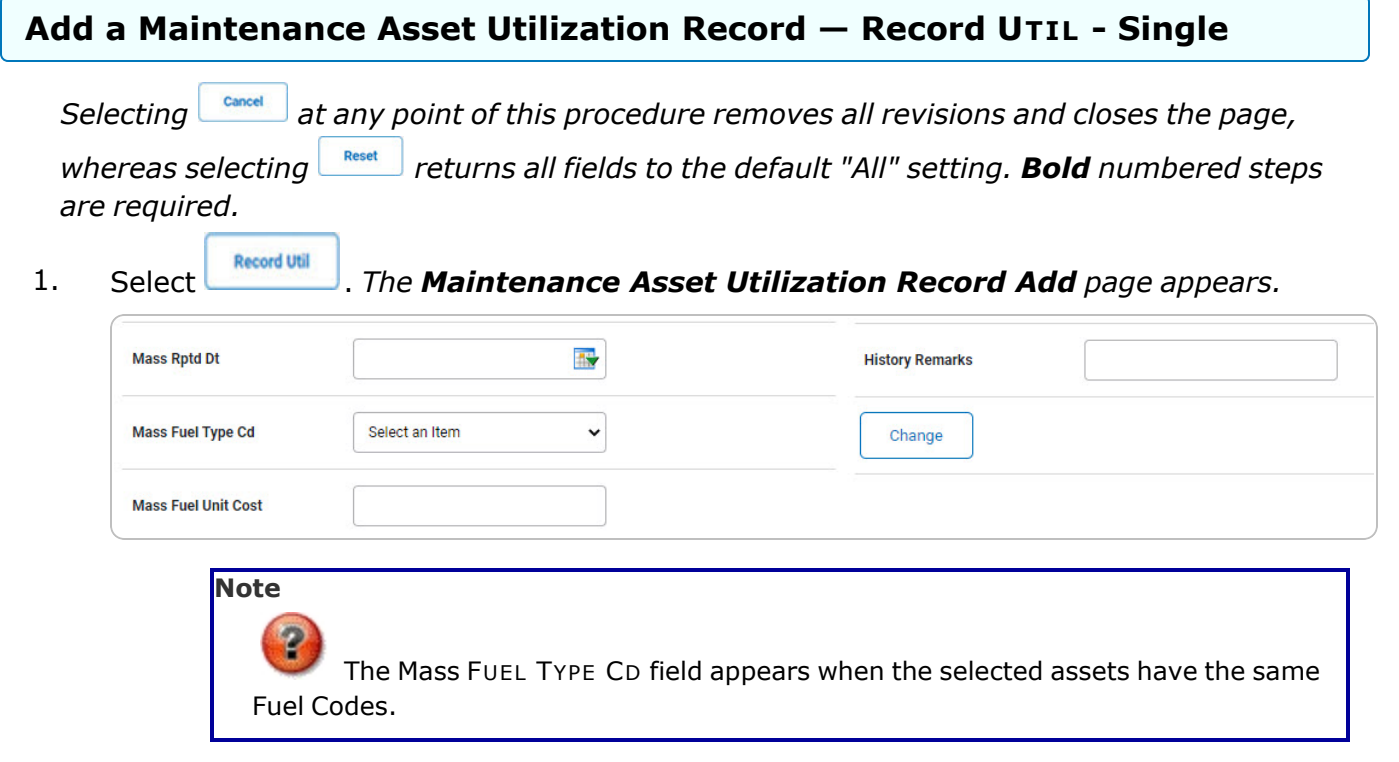

#### **Helpful Tip**

For Single Entries within a Single Record, disregard the above fields. The Mass Update section is for updating multiple entries at the same time.

For Multiple Entries within a Single Record, the Mass Update Section allows changing all entries at one time.

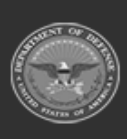

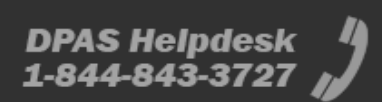

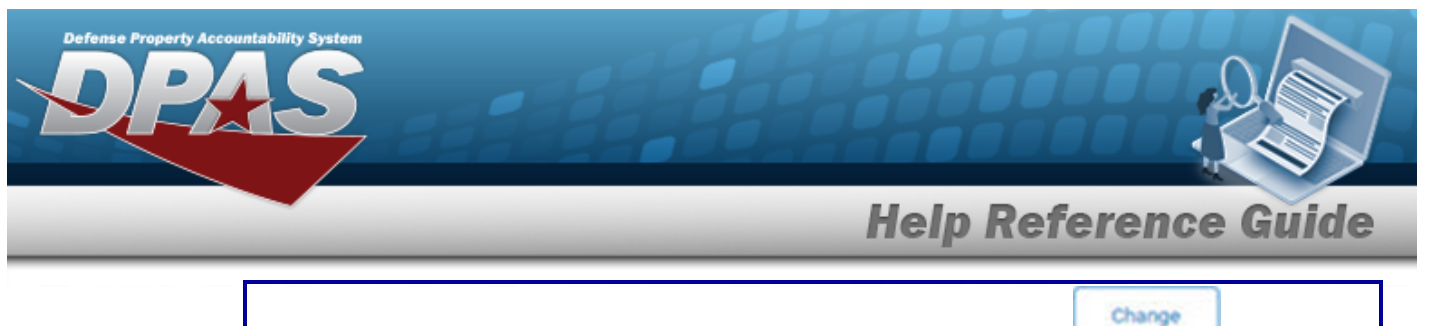

Revise the desired fields in the Mass Update Section and select . *All entries display the changes.*

A. *Complete the Report UTIL grid.*

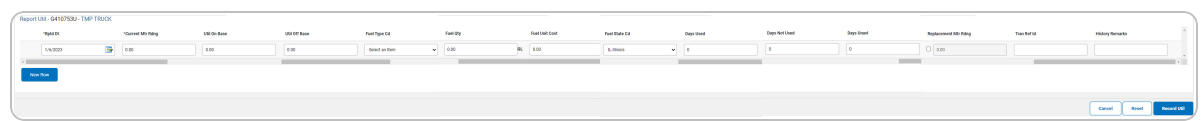

a. Hover over the ASSET ID. *The details for that asset appear in a pop-up window.*

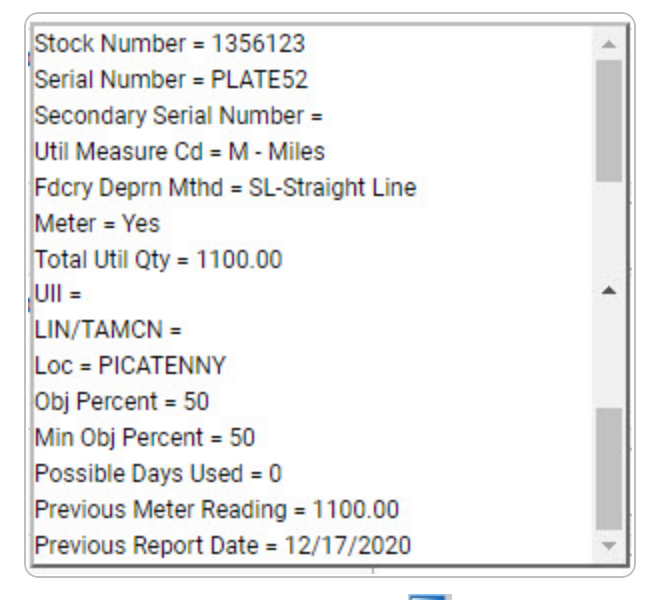

- **b.** Update the RPTD DT, using  $\overrightarrow{div}$  or entering it (MM/DD/YYYY) in the field provided.
- **c.** Enter the CURRENT MTR RDNG in the field provided. *This is a 12 numeric character field.*

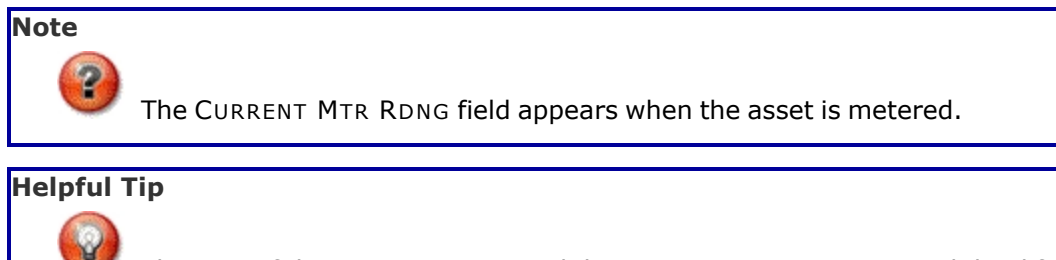

The sum of the UTIL ON BASE and the UTIL OFF BASE must equal the difference between the PREV MTR RDNG and the CURRENT MTR RDNG.

**DPAS Helpdesk** 

1-844-843-3727

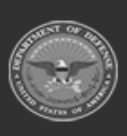

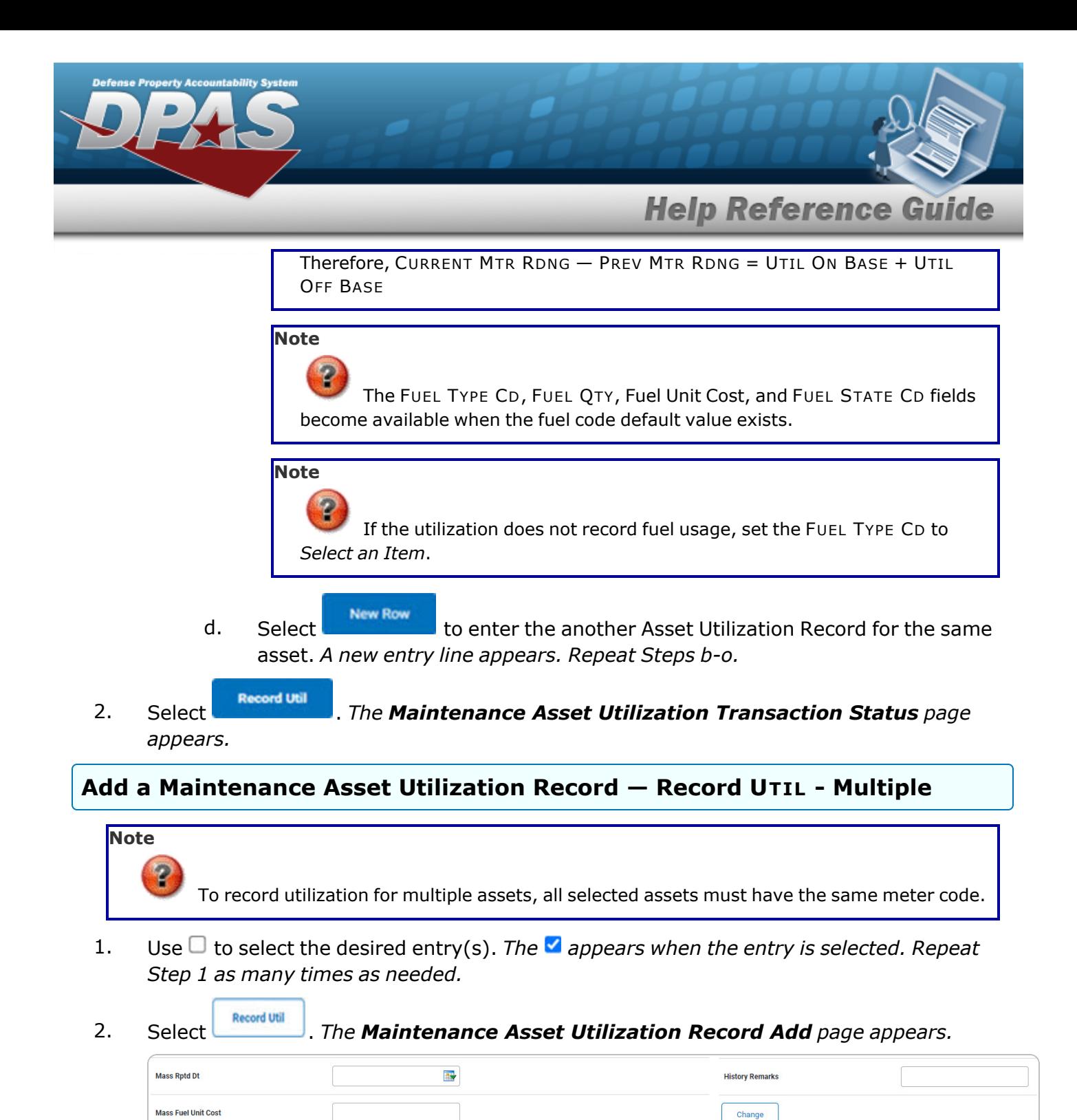

3. *Complete the Mass Update Grid.*

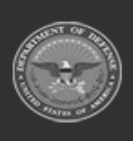

**DPAS Helpdesk** 

1-844-843-3727

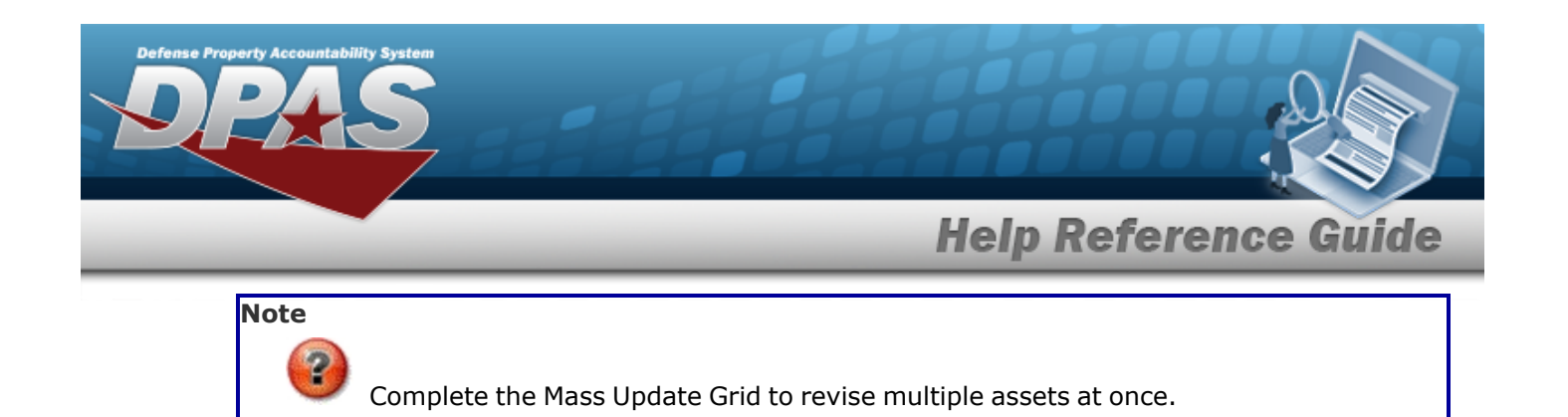

- Change 4. Select . *All below Utilization entries display the above changes.*
- 5. *Complete the Report UTIL - Multiple grid.*

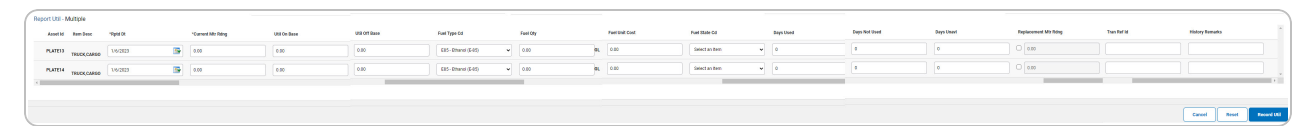

- **A.** Update the RPTD DT, using  $\mathbb{R}$  or entering the date (MM/DD/YYYY) in the field provided.
- **B.** Enter the CURRENT MTR RDNG in the field provided. *This is a 12 numeric character field.*

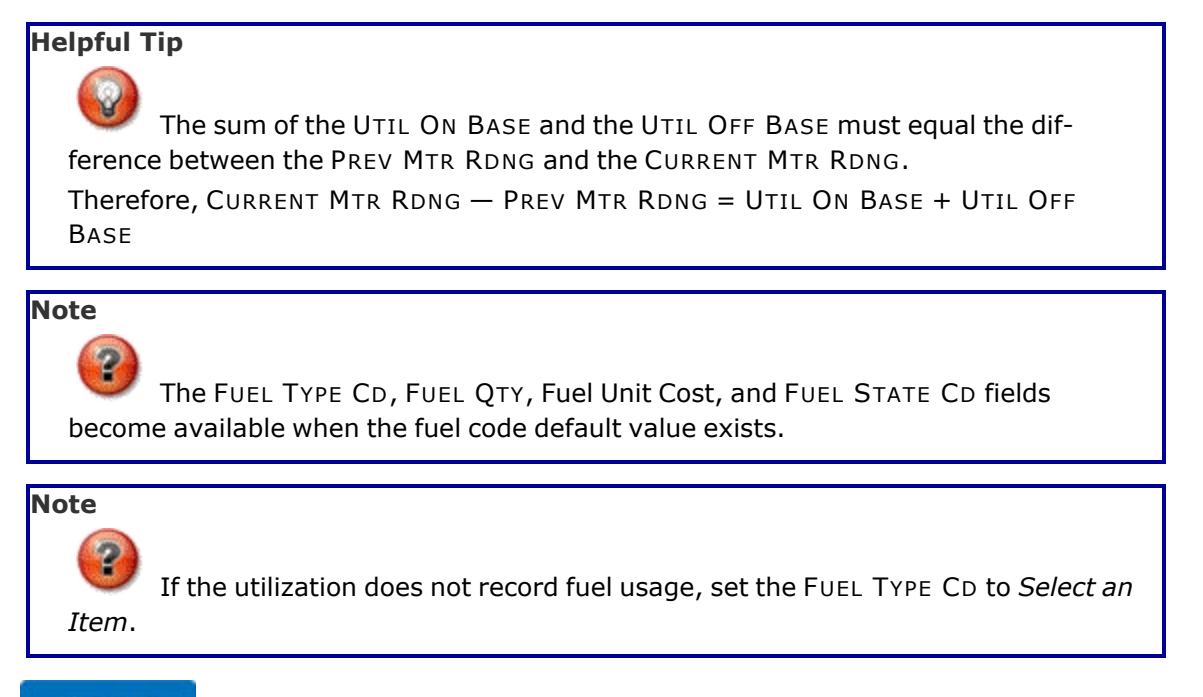

6. Select . *The [Maintenance](MUAsstUtilTransSts.htm) Asset Utilization Transaction Status page appears.*

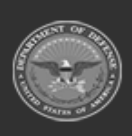

DPAS Helpdesk

1-844-843-3727

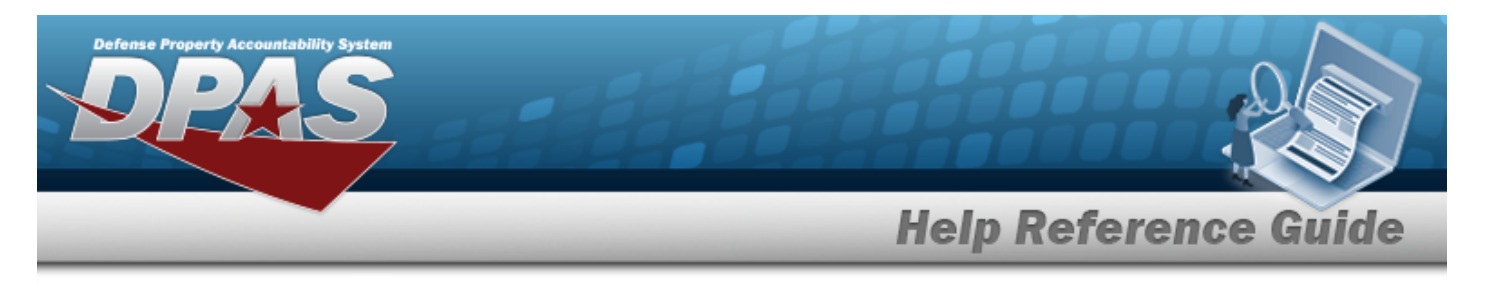

# **Update a Maintenance Asset Utilization Record**

## **Navigation**

Utilization > MAINT ASSET UTIL > Search Criteria >  $\frac{1}{s_{\text{search}}}$  > Search Results > Update [hyperlink](Hyperlink.htm) > Maintenance Asset Utilization Record Update page

### **Procedures**

#### **Update a Maintenance Asset Utilization Record**

*Selecting at any point of this procedure removes all revisions and closes the page. Bold numbered steps are required.*

1. Select the Update [hyperlink.](Hyperlink.htm) *The Update an Asset Utilization Record page appears.*

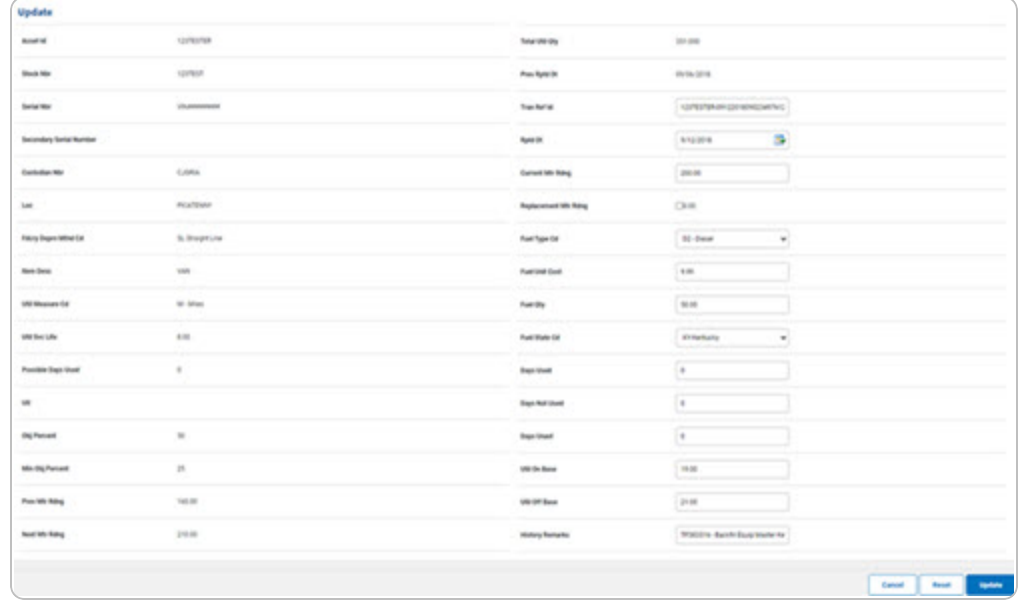

**Update** A. Select . *The View the [Maintenance](MUAsstUtilTransSts.htm) Asset Utilization Record Transaction [Status](MUAsstUtilTransSts.htm) page appears.*

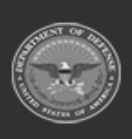

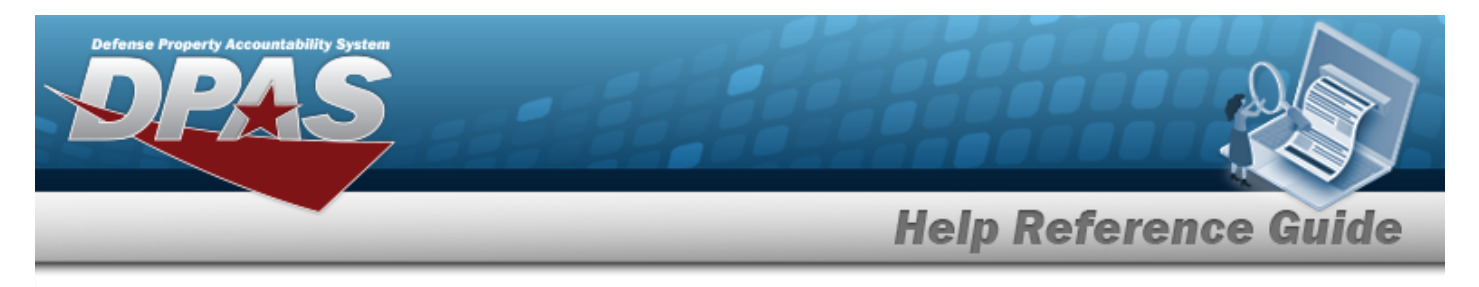

# **Delete a Maintenance Asset Utilization Record**

## **Navigation**

Utilization > MAINT ASSET UTIL > Search Criteria >  $\frac{\cdot \cdot \cdot}{\cdot \cdot \cdot \cdot}$  > Search Results > Delete [hyperlink](Hyperlink.htm) > Maintenance Asset Utilization Record Delete page

### **Procedures**

#### **Delete a Maintenance Asset Utilization Record**

*Selecting at any point of this procedure removes all revisions and closes the page. Bold numbered steps are required.*

1. Select the Delete [hyperlink.](Hyperlink.htm) *The Maintenance Asset Utilization Record Delete page appears.*

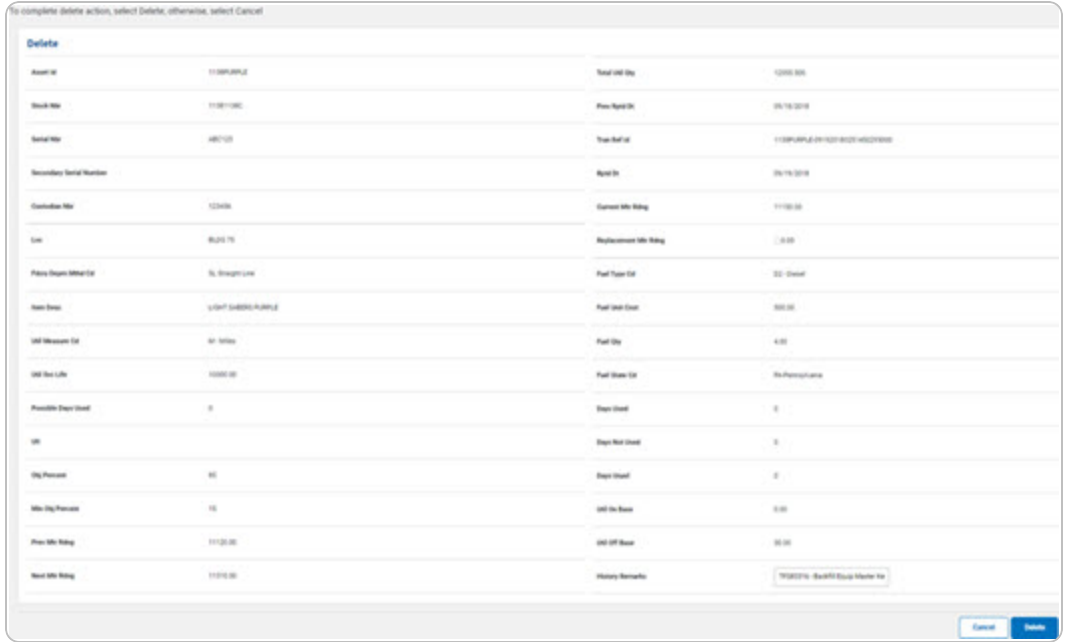

**Delete** 2. Select . *The View the [Maintenance](MUAsstUtilTransSts.htm) Asset Utilization Record Transaction [Status](MUAsstUtilTransSts.htm) page appears.*

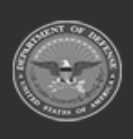